## Paxton Berechtigungsgruppen und Zeitzonen

## Übersicht

Berechtigungsgruppen sind ein Kernelement von Net2. Jede Gruppe definiert die Beziehung zwischen den Türen des Systems und den Zeiten, zu denen Benutzer durch diese Türen Zutritt erhalten können.

Beim Einrichten eines Benutzerdatensatzes wählen Sie für die Berechtigungsgruppe aus, die für den Benutzer gelten soll. Bei maximal 250 verschiedenen Berechtigungsgruppen können Sie dabei sehr flexible Rechte definieren.

Zeitzonen werden verwendet, um festzulegen, wann Benutzer Zutritt erhalten. Nähere Informationen dazu finden Sie weiter unten in diese Dokument.

## Berechtigungsgruppen

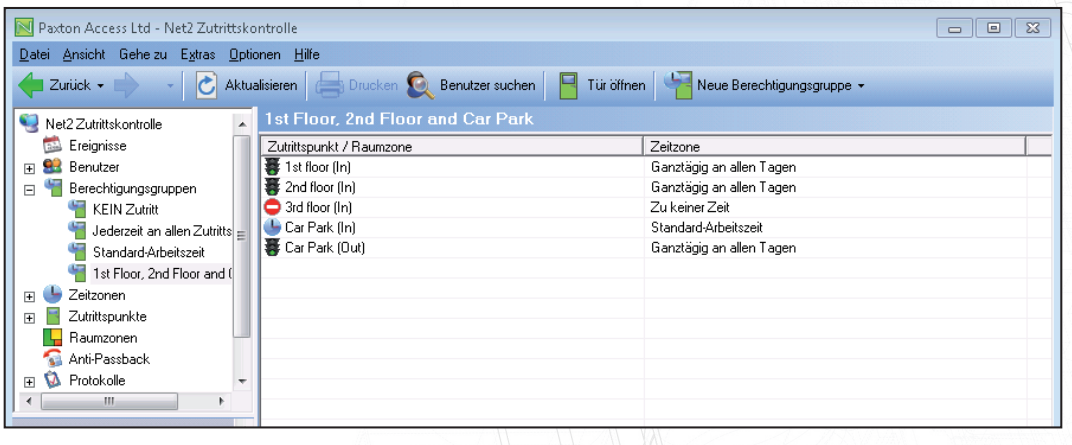

Im obigen Beispiel sehen Sie für jeden aktivierten Leser im System einen Eintrag in der Tabelle. Für die Parkplatz-Steuereinheit sind sowohl ein Eingangs- als auch ein Ausgangsleser installiert, so dass dieses 4-Türen-System 5 Einträge hat. Neben jedem Eintrag sehen Sie die Zeitzone, die festlegt, wann der Leser aktiv ist. Diese Einschränkungen gelten für Benutzer, denen diese Berechtigungsgruppe zugewiesen wird.

Die in diesem Beispiel verwendeten Zeitzonen (Ganztägig an allen Tagen / Zu keiner Zeit / Standard-Arbeitszeit) sind in der Software bereits vordefiniert. Dabei können Sie die Zeitzone "Standard-Arbeitszeit" wie erforderlich ändern.

Wir haben vollen Zutritt auf die 1. und 2. Etage gewährt, den Zutritt auf den Parkplatz eingeschränkt und den Zutritt auf die 3. Etage verwehrt. Durch das Benennen der Berechtigungsgruppe nach dieser Beschreibung ist es einfacher, Benutzern die korrekte Gruppe zuzuweisen, da diese im Benutzerdatensatz in einer Dropdown-Liste erscheinen.

Mit diesen Standard-Zeitzonen in verschiedenen Türkombinationen können Sie ein grundlegendes System einrichten.

HINWEIS: Es ist normalerweise sinnvoll, Austrittslesern die Zeitzone "Ganztägig an allen Tagen" zuzuweisen, um die Gefahr zu vermeiden, dass Mitarbeiter nach Ende der normalen Geschäftszeiten eingeschlossen werden. 1

APN-1038-D

Paxtor

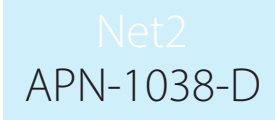

## Eine Berechtigungsgruppe erstellen

Bei der Entscheidung, welche Berechtigungsgruppen Sie benötigen, sollten Sie in Betracht ziehen, wie der Kunde das System verwenden wird.

Ein Standortmanager wird Gruppen wahrscheinlich nach dem physischen Layout des Gebäudes definieren wollen.

Beispielnamen: Nur 1. Etage; 1. Etage, 2. Etage und Parkplatz. Auf diese Weise können Zugriffsrechte für Benutzer problemlos geändert werden, indem Sie im Benutzerdatensatz eine andere Berechtigungsgruppe auswählen.

Für einen Personalmanager könnte es dagegen sinnvoller sein, Berechtigungsgruppen nach der Art der Tätigkeit des Benutzers zu definieren.

Beispielnamen: Finanzabteilung; IT-Abteilung; Reinigungskräfte usw. Diese werden oft Zutritt durch die gleichen Türen erhalten, aber sie werden unterschiedliche Zeitzonen verwenden.

Sie können eine der beiden Methoden oder eine Mischung verwenden. Sie finden Beispiele für beide Methoden in diesem Dokument.

Um eine neue Berechtigungsgruppe hinzuzufügen, klicken Sie in der Strukturansicht auf "Berechtigungsgruppen" und dann auf "Neue Berechtigungsgruppe".

Sie können jetzt eine neue leere Berechtigungsgruppe einrichten, in der für alle Zeitzonen "Zu keiner Zeit" vorgegeben ist, oder Sie können eine der bestehenden Berchtigungsgruppen als Vorlage verwenden. Dies ist besonders dann sinnvoll, wenn Ihr System eine große Anzahl von Türen umfasst und die neue

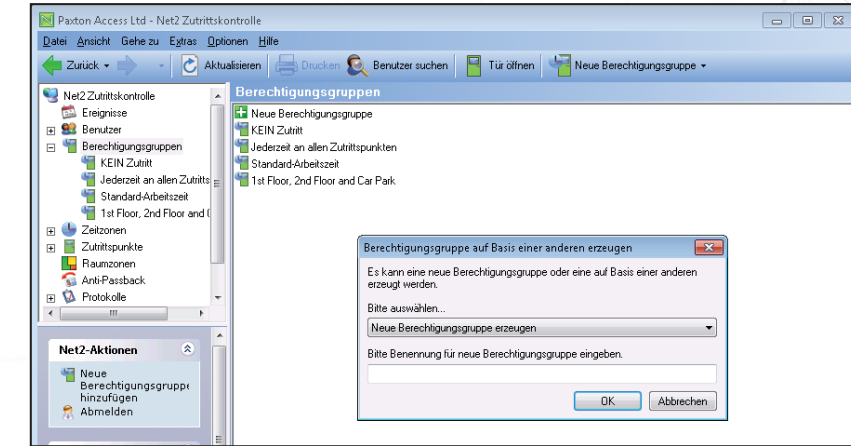

Berechtigungsgruppe nur leicht von einer bestehenden Gruppe abweicht.

Sie können die Berechtigungsgruppe allen Benutzern in einer Abteilung zuweisen, indem Sie in der Strukturansicht auf die betreffende Abteilung rechtsklicken und dann "Eigenschaften" wählen.

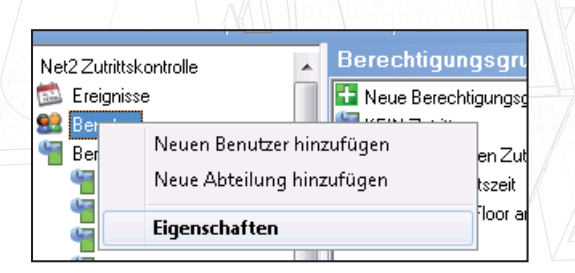

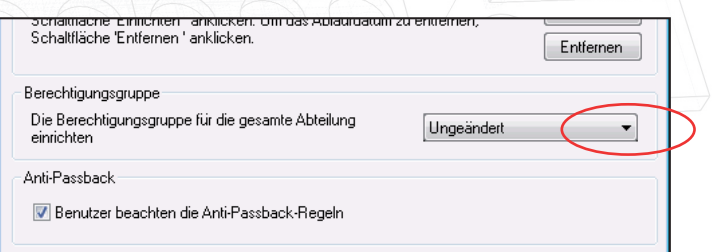

# APN-1038-D

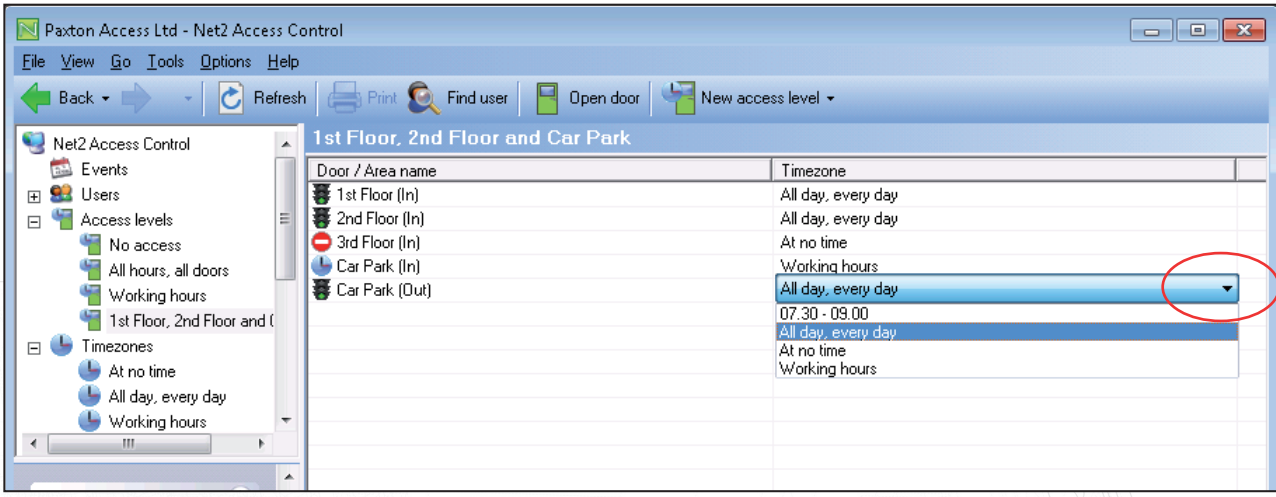

Nachdem Sie die grundlegende Ebene eingerichtet haben, können Sie jetzt die gewünschte Zeitzone auswählen, indem Sie direkt auf den Zeitzoneneintrag in der rechten Spalte klicken, um eine Dropdownliste mit den verfügbaren Zeitzonen anzuzeigen.

### Zeitzonen

Das Net2 System hat viele Funktionen, die die Uhrzeit und den Wochentag verwenden. Nachdem Sie eine Zeitzone eingerichtet haben, kann diese für alle Funktionen verwendet werden, die während des definierten Zeitraums aktiv sein sollen. Es können maximal 64 Zeitzonen eingerichtet werden.

Zeitzonen werden in erster Linie in Berechtigungsgruppen verwendet, um aktive Zeiträume zu definieren. Sie können jedoch auch zur Kontrolle von Systemfunktionen eingesetzt werden, wie z. B. zum Öffnen des Haupttors während der normalen Arbeitsstunden.

Eine Zeitzone setzt sich aus mehreren Zeitabschnitten zusammen. Nachfolgend sehen Sie ein einfaches Beispiel für eine Reinigungskraft:

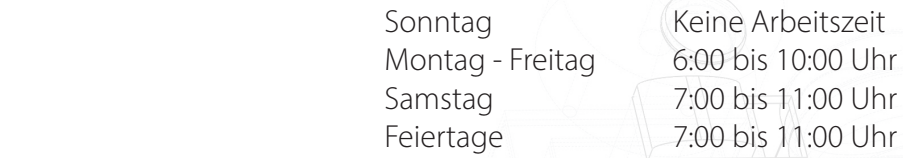

Zeitzonen können mehrere Zeitabschnitte pro Tag haben (über 200 pro Zeitzone). Dies erlaubt das Einrichten von Pausen, Nachtschichten und komplexen Zeitzonen.

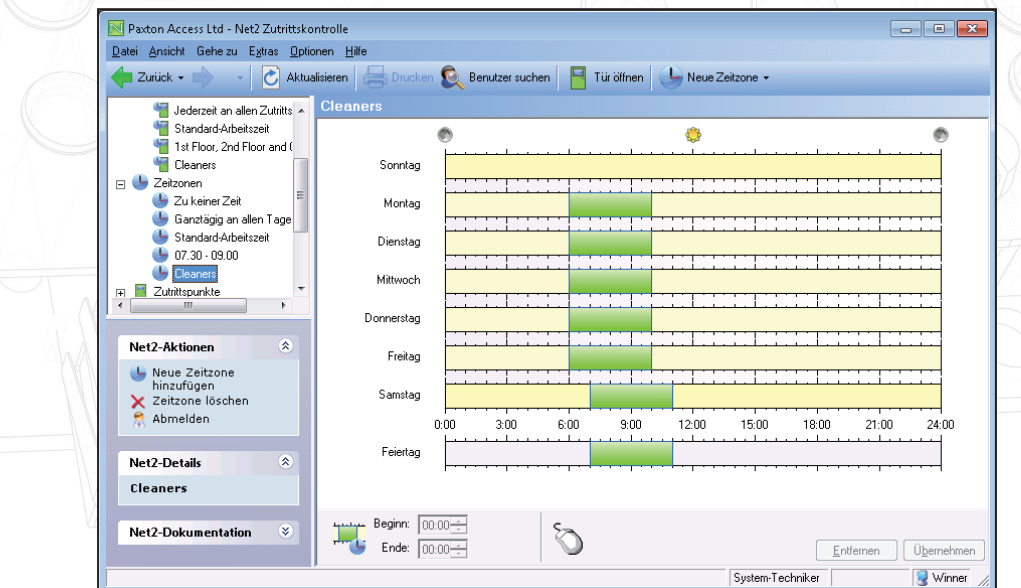

Neue Zeitzonen werden auf die gleiche Weise wie Berechtigungsgruppen erstellt. Klicken Sie in der Strukturansicht auf "Zeitzonen" und dann auf "Neue Zeitzone".

#### - Zeitintervalle hinzufügen

Neue Zeitintervalle werden hinzugefügt, indem Sie mit dem Mauszeiger am gewünschten Tag auf die Startzeit zeigen, klicken und den Mauszeiger bei gedrückter Maustaste bis zur Endzeit ziehen. Hinweis: Die Werte für das Zeitintervall werden auch im Zeitfenster am unteren Rand des Bildschirms angezeigt.

- Zeitzonen entfernen

Eine Zeitzone wird entfernt, indem Sie auf die Schaltfläche "Löschen" klicken.

#### - Zeitintervalle entfernen

Ein Zeitintervall wird gelöscht, indem Sie ihn zunächst markieren und dann auf die Schaltfläche "Löschen" klicken.

#### - Zeitintervalle verschieben

Zeitintervalle können mit der Maus verschoben werden. Markieren Sie dazu das Zeitintervall und ziehen Sie es dann mit der Maus an die gewünschte Position. Beginn und Ende eines Zeitintervalles können auf 15 Minuten genau eingestellt werden, indem Sie die Enden mit der Maus ziehen.

#### - Beginn und Ende

Beginn und Ende werden am linken unteren Bildschirmrand angezeigt. Wenn ein Zeitabschnitt markiert ist, erscheinen hier dessen Start- und Endzeit. Der Zeitabschnitt kann nun über die Pfeile minutengenau eingestellt werden.

#### - Kopieren und Einfügen

Wenn Sie mit der rechten Maustaste auf einen markierten Zeitabschnitt klicken, können Sie diesen ausschneiden, kopieren und einfügen. Ein ganzer Tag mit allen Zeitabschnitten kann über den Befehl "Kopiere Tag" auf einen anderen Tag kopiert werden.

#### - Feiertage

Analog zur Einrichtung der Tage erfolgt auch die Einrichtung von Feiertagen. Auf diese Weise können für Feiertage eigene Regelungen getroffen werden. Es wird hier kein Eintrag vorgegeben, so dass an als Feiertag definierten Tagen standardmäßig kein Zugriff gewährt wird (außer Ganztägig an allen Tagen).

Im obigen Beispiel wurde die Zeitzone für Reinigungskräfte so eingerichtet, dass sie an Feiertagen von 9:00 bis 11:00 Uhr Zutritt erhalten.

#### - Übernehmen

Nachdem Sie eine Zeitzone wie gewünscht eingerichtet haben, müssen Sie die Änderungen durch "Übernehmen" in der Datenbank speichern. Die Änderungen werden sofort aktiv.

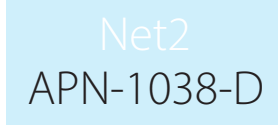

Wie bei Berechtigungsgruppen, machen aussagekräftige Namen die Verwendung von Zeitzonen wesentlich einfacher. Da der Name der ausgewählten Zeitzone in der Berechtigungsgruppe neben dem betreffenden Leser erscheint, kann es sinnvoller sein, eine Beschreibung (z. B. Mo-Fr, 06:00-18:00) anstatt der Benutzergruppe (z. B. Reinigungskräfte) zu verwenden.

Wenn Sie den Zeitraum verwenden (07:30-21:00), dann empfiehlt es sich, neue Zeitzonen einrichten, falls Änderungen daran erforderlich werden sollten (z. B. 07:30-23:00). Sollten Sie dagegen eine Zeitzone "Reinigungskräfte" definiert haben, dann werden Änderungen nur für Benutzer mit einer Berechtigungsgruppe aktiv, die mit der Zeitzone "Reinigungskräfte" verknüpft ist.

Die Entscheidung zwischen Beschreibung und Benutzerart sollte daher vor einer Installation immer vorsichtig abgewogen werden, obwohl Namen natürlich später jederzeit geändert werden können.

Wir können diese Zeitzone für Reinigungskräfte jetzt verwenden, um eine Berechtigungsgruppe "Reinigungskräfte" zu definieren, die beschränkten Zutritt zum Gebäude aber uneingeschränkten Zutritt zum Parkplatz (z. B. für Materiallieferungen) gewährt.

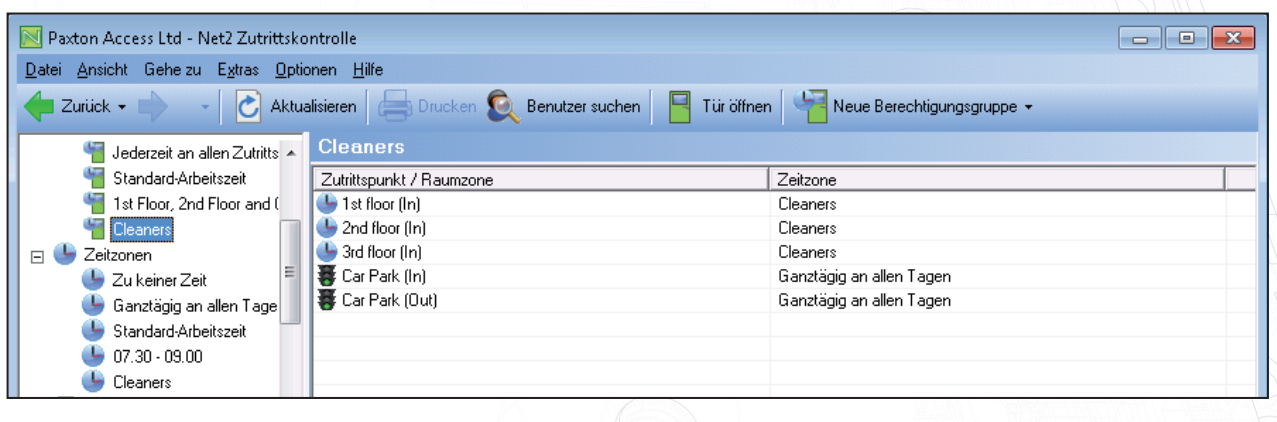

Nachfolgend sehen Sie den Benutzerdatensatz, der auch die Berechtigungsgruppe zeigt. Die Gruppe wird in dieser Maske eingerichtet.

Sie können für einen Benutzerdatensatz eine individuelle Berechtigungsgruppe einrichten, indem Sie "Individuelle Rechte" auswählen. Das Zuweisen einer Zeitzone zu den verschiedenen Lesern geschieht genau wie für normale Berechtigungsgruppen.

Individuelle Berechtigungsgruppen erscheinen NICHT in der Strukturansicht und sie sind daher schwieriger zu verfolgen und zu kontrollieren.

Es ist wesentlich besser, eine Berechtigungsgruppe für einen einzelnen Benutzer zu erstellen (wie z. B. "Assistent des Abteilungsleiters") als einen Benutzerdatensatz mit "verdeckten" Rechten einzurichten. Diese einzelnen Datensätze müssen alle einzeln aktualisiert werden, wenn Sie neue Türen/Leser zum System hinzufügen, und es könnte vorkommen, dass dabei einige übersehen werden.

## APN-1038-D

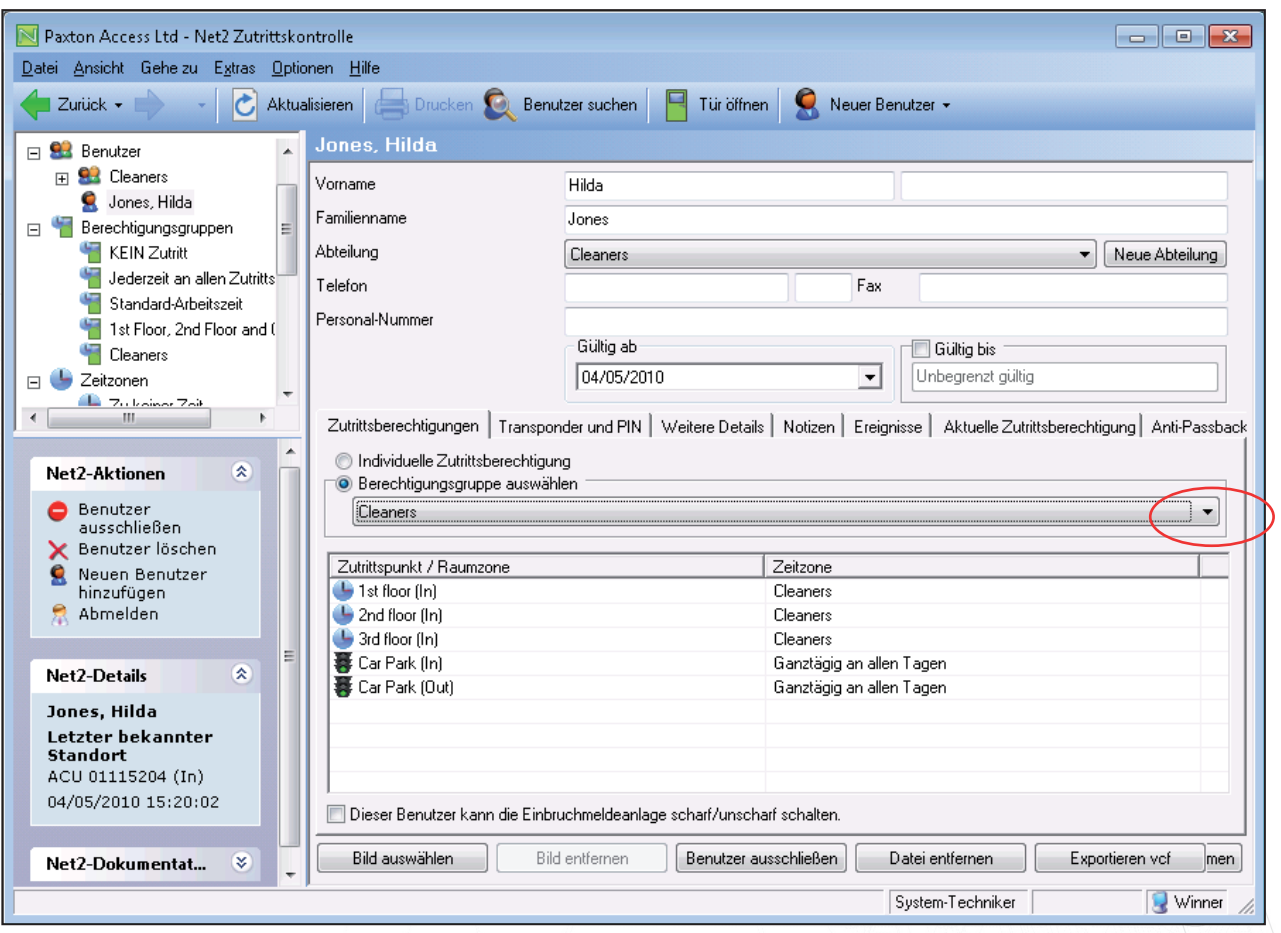

Wir können diese Zeitzone für Reinigungskräfte jetzt verwenden, um eine Berechtigungsgruppe "Reinigungskräfte" zu definieren, die beschränkten Zutritt zum Gebäude aber uneingeschränkten Zutritt zum Parkplatz (z. B. für Materiallieferungen) gewährt.

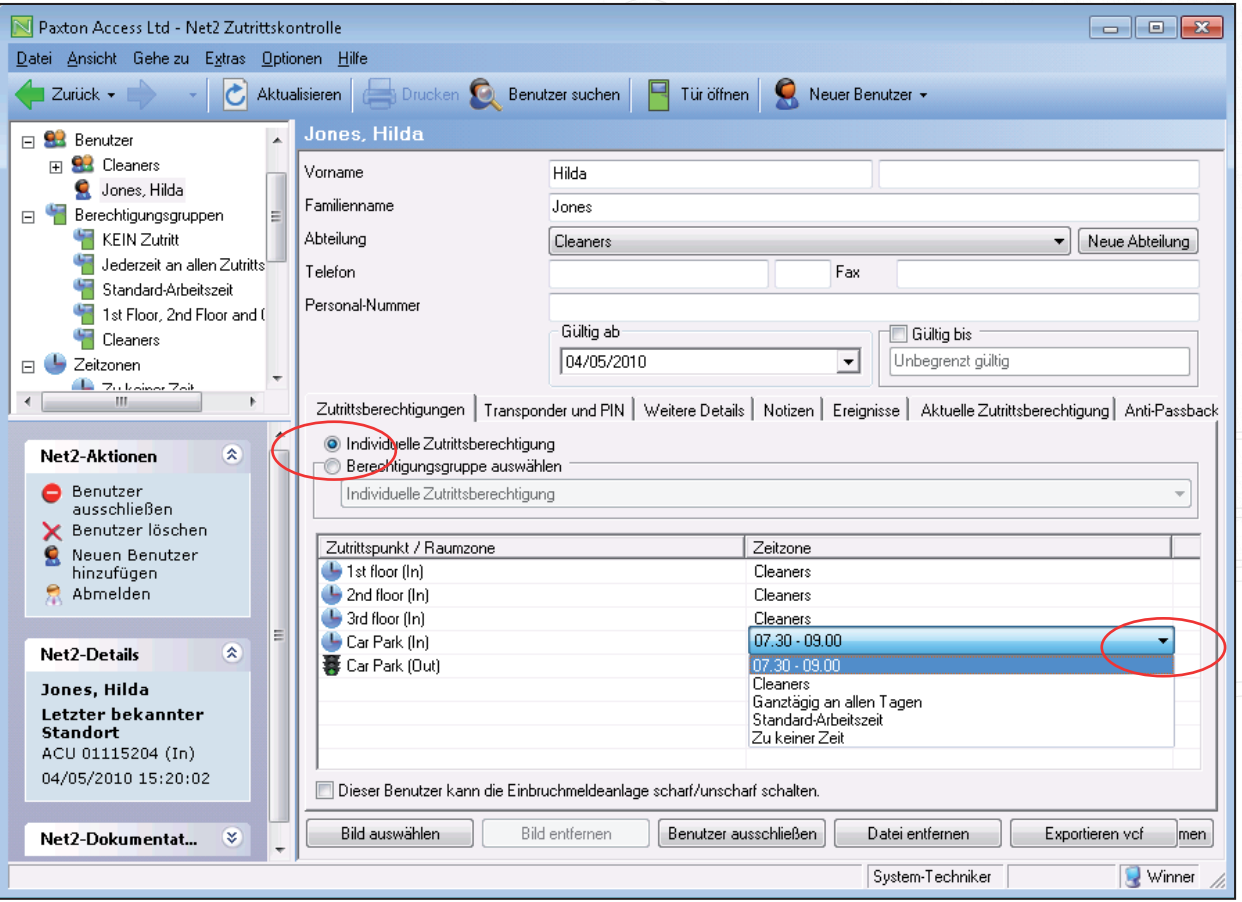

6

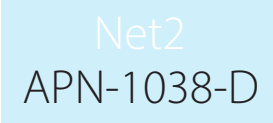

Nachfolgend sehen Sie den Benutzerdatensatz, der auch die Berechtigungsgruppe zeigt. Die Gruppe wird in dieser Maske eingerichtet.

Sie können für einen Benutzerdatensatz eine individuelle Berechtigungsgruppe einrichten, indem Sie "Individuelle Rechte" auswählen. Das Zuweisen einer Zeitzone zu den verschiedenen Lesern geschieht genau wie für normale Berechtigungsgruppen.

Individuelle Berechtigungsgruppen erscheinen NICHT in der Strukturansicht und sie sind daher schwieriger zu verfolgen und zu kontrollieren.

Es ist wesentlich besser, eine Berechtigungsgruppe für einen einzelnen Benutzer zu erstellen (wie z. B. "Assistent des Abteilungsleiters") als einen Benutzerdatensatz mit "verdeckten" Rechten einzurichten. Diese einzelnen Datensätze müssen alle einzeln aktualisiert werden, wenn Sie neue Türen/Leser zum System hinzufügen, und es könnte vorkommen, dass dabei einige übersehen werden.

- Raumzonen und Raumzonen-Gruppen verwenden

HINWEIS: Im obigen Beispiel wurden in der Software Raumzonen verwendet, die mehrere Zutrittspunkte einschließen können. Da für eine Zone nur ein Eintrag benötigt wird, können Sie über Raumzonen die Anzahl der zu konfigurierenden Elemente reduzieren. Siehe dazu AN1023-D: Raumzonen Raumzonen-Gruppen konfigurieren < http://paxton.info/976 >